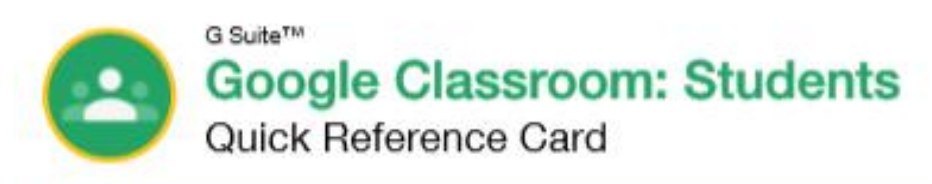

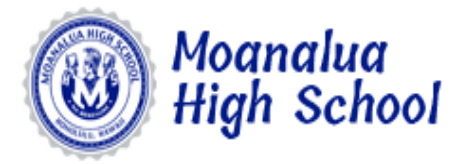

# The Google Classroom Screen

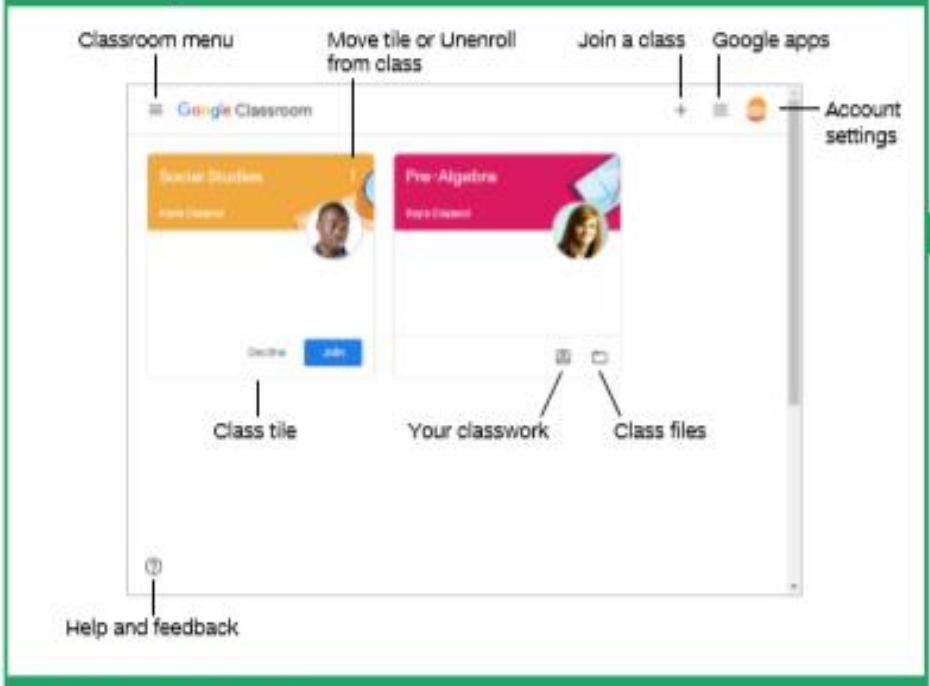

# The Class Screen

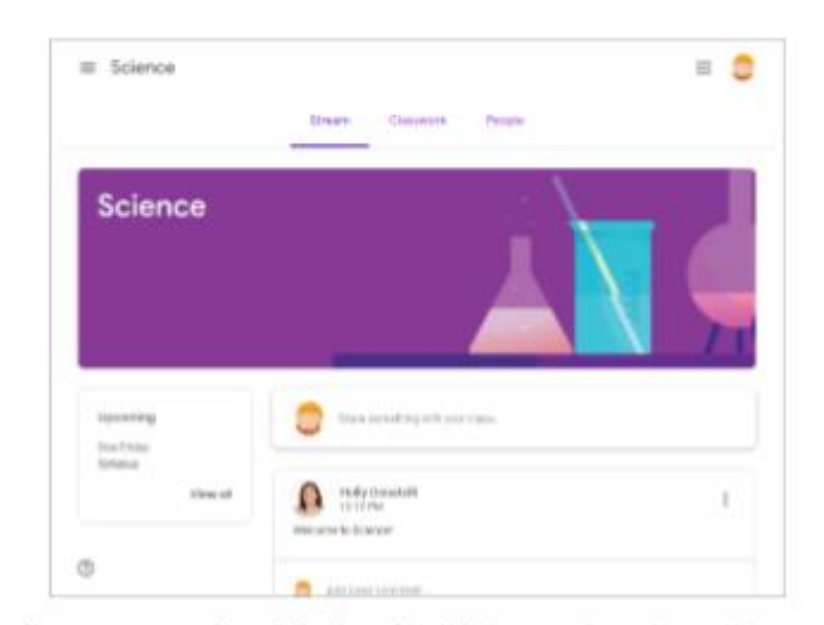

The Stream page: Shows all the class activity, including upcoming assignments that are due and any recent posts from the teacher or other students.

The Classwork page: Where you go to view and complete any assignments for the class.

The People page: Shows your teacher and a list of all your classmates.

### Sign-in to Classroom

Navigate to classroom.google.com in a browser window. Click the Go to Classroom button, then enter your Google account email address and click Next. Enter your Google account password and click Next. You are brought to the Google Classroom home page and will see your profile picture at the upperright corner, if you have one.

## Join a Class

If invited by a teacher, click Join on the class tile that appears on the Google Classroom page.

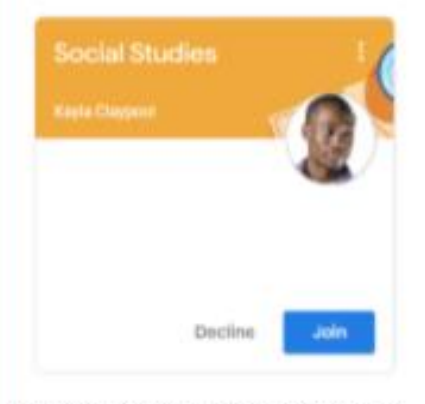

If entering a class code from a teacher, click the Join a class button, enter the class code. and click Join.

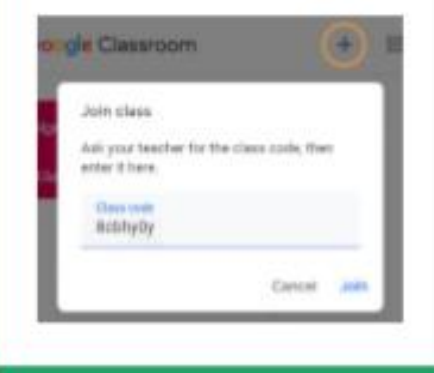

#### **Google Drive**

Your Google Drive is connected to your Google Classroom account. A Classroom folder is automatically created for you in your drive at drive.google.com.

#### Commenting

Class comments are visible to everyone in the class. Private comments posted are only visible to the teacher.

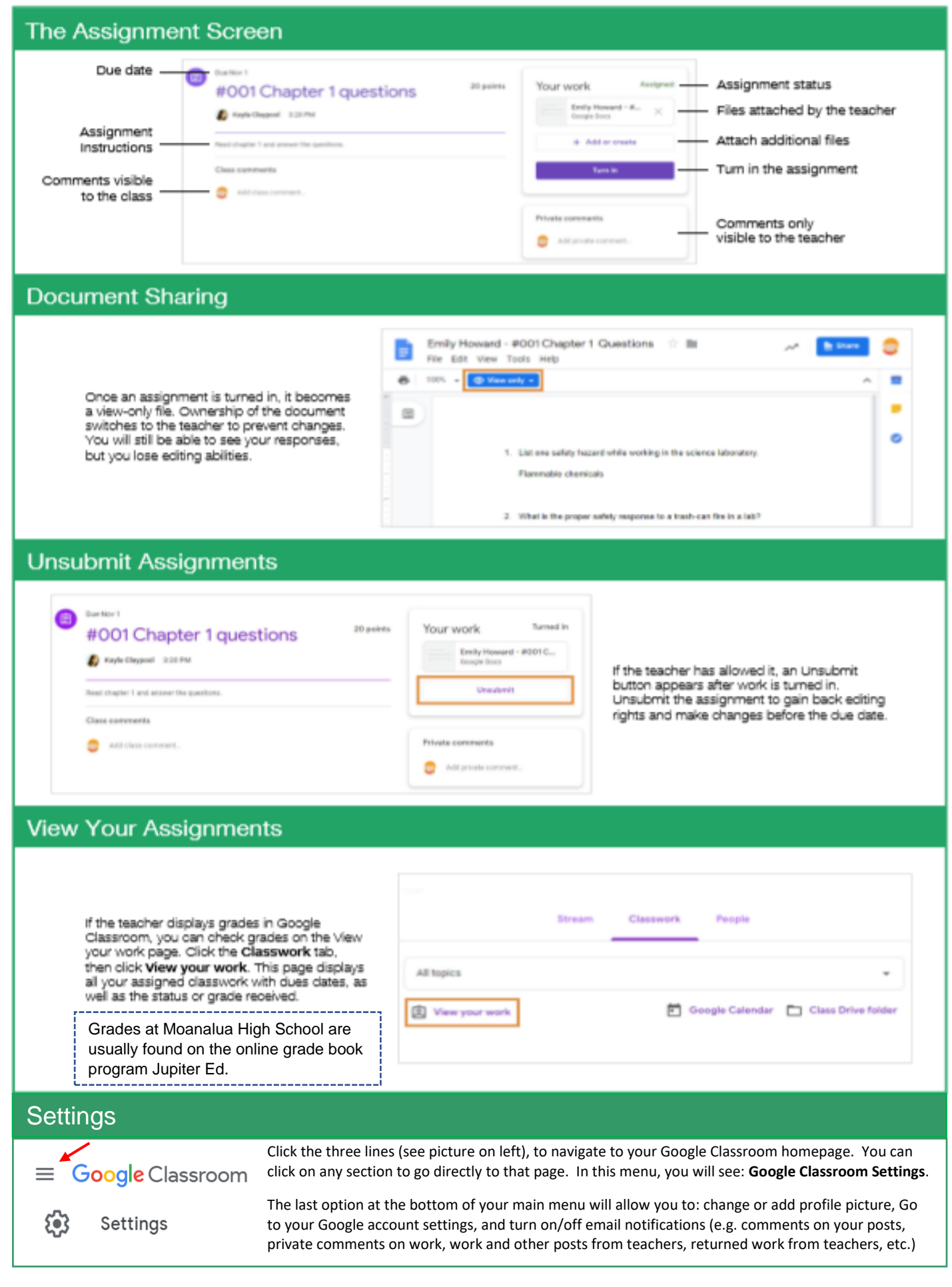